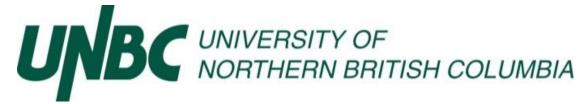

Information and Technology Services: Client Services:

Resizing Image Files

# Procedure:

Reducing Image Size with Gimp2

Go to Start>All Programs>Gimp2

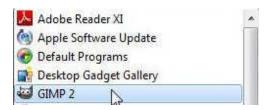

Go to File>Open

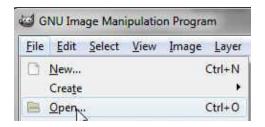

Browse to the picture you want to edit

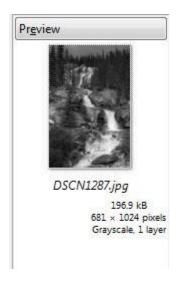

Once the picture is open, click on File>Export

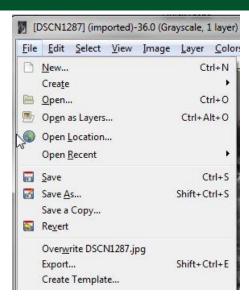

The Export Window will open, reduce the quality of the image

\*\* Remember to give it another name \*\*

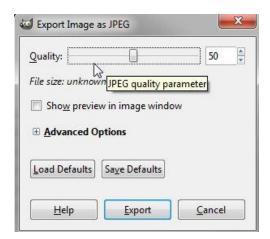

Your file size will now be smaller.

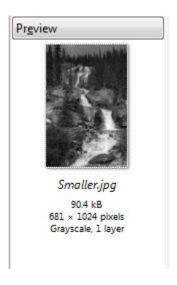

# Reducing Image Size with Paint

# Go to Start>All Programs>Accessories>Paint

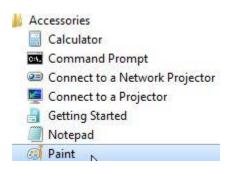

# Click on File>Open

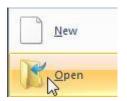

Browse to the image you want to resize

Once the image is open click on Resize

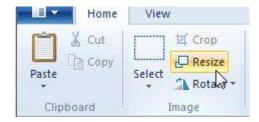

### Resize your image

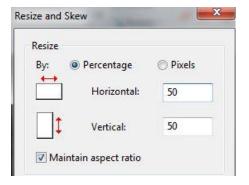

# Save your image as a .jpg file

\*\* Remember to give it another name \*\*

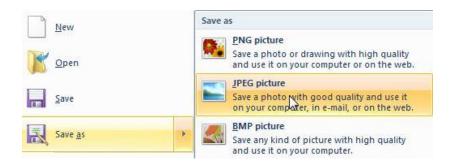

# Reducing Image Size with Irfanview

### Go to Start>All Programs>Irfanview

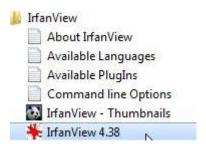

# Click on Open

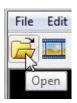

Browse to the image you need to resize and click Open

### Click on Image>Resize/Resample

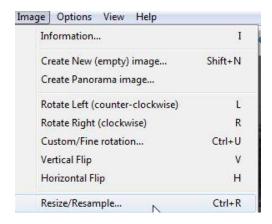

There are a number of ways to resize an image from this window

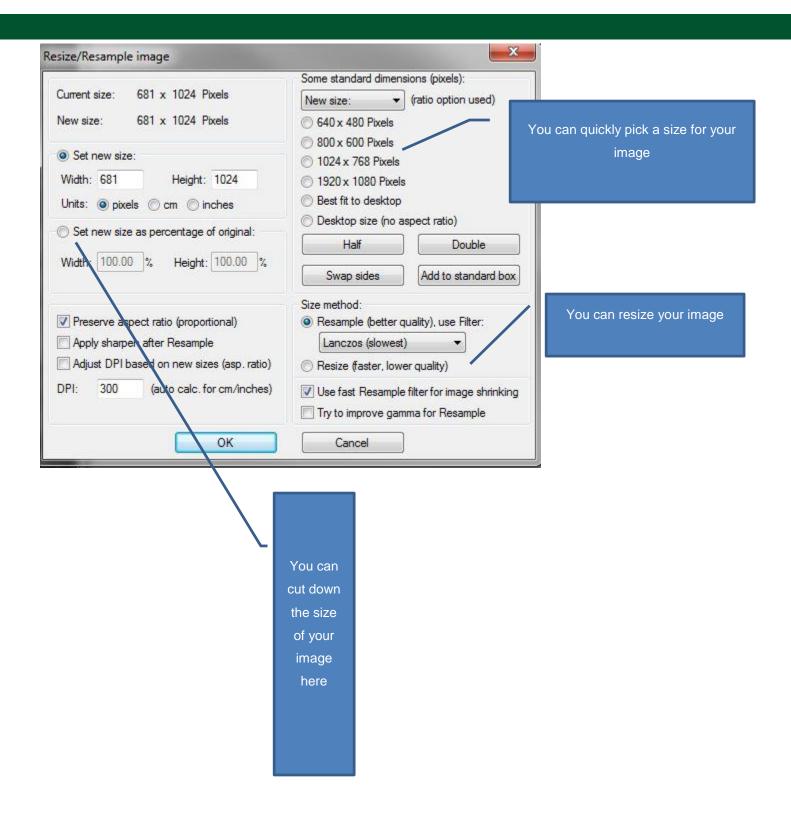

Save your image as a .jpg

<sup>\*\*</sup> Remember to give it another name \*\*